# **CCGX: Updating firmware**

# **1. Using the right procedure**

Depending on the installed firmware version, the update procedure differs.

Running firmware version v1.74 or earlier? An upgrade is needed. Follow [the upgrade procedure to](https://www.victronenergy.com/live/ccgx:firmware_upgrade_to_v2) [v2.00](https://www.victronenergy.com/live/ccgx:firmware_upgrade_to_v2).

Running firmware version 2.00 or later, continue reading on this page.

# **2. Update procedure when v2.00 is already installed**

There are two ways to update the firmware of a CCGX:

- 1. Update it via the internet, either manually or let it check for new updates every day
- 2. Update it from an microSD-card or USB-stick

## **2.1 Direct download from the internet**

To update from the internet, go to the Settings menu, then Firmware, and then Online updates.

# **2.2 microSD-card or USB-stick (draft!)**

Updating with a microSD-card or USB-stick is called 'Offline updating'. Use it when updating a device that is not connected to the internet.

#### **Step 1. Download**

Get the latest swu file: <https://updates.victronenergy.com/feeds/venus/release/images/ccgx/venus-swu-ccgx.swu>

#### **Step 2. Install on an sdcard or usb stick**

Store the file in the root folder of a USB stick or microSD card.

#### **Step 3. Insert the device into the CCGX**

Note that you will see a warning "Not using media for storing logs". That warning can safely be

ignored.

#### **Step 4. Initiate the update**

- Navigate to Settings → Firmware → Offline updates. - Press Check for updates - If the CCGX finds

## **DISQUS Comments**

 $\sim$ ~DISOUS~~

From: <https://www.victronenergy.com/live/> - **Victron Energy**

Permanent link: **[https://www.victronenergy.com/live/ccgx:firmware\\_updating?rev=1484152133](https://www.victronenergy.com/live/ccgx:firmware_updating?rev=1484152133)**

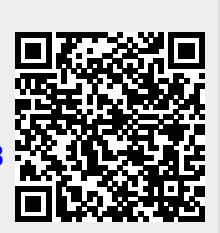

Last update: **2017-01-11 17:28**